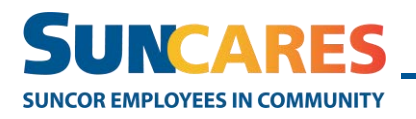

**Quick Reference Guide**

## **How to update your SunCares profile**

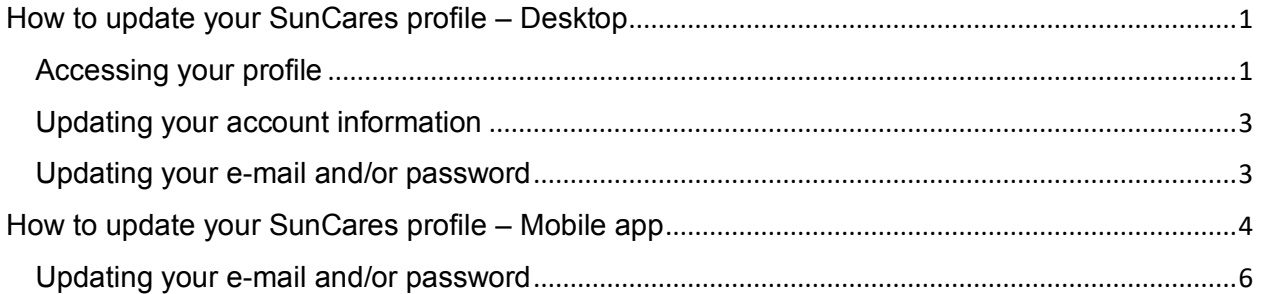

## <span id="page-0-0"></span>**How to update your SunCares profile – Desktop**

### <span id="page-0-1"></span>Accessing your profile

Once you have logged in to your SunCares account, follow these steps to update your SunCares profile:

- 1. On the homepage, in the top navigation bar on the right you will see "Hi [your name]".
- 2. Select your name and then select "My Profile" from the drop-down menu.

Note: From the homepage, you can also scroll down the page and select "View profile" under where your name is listed.

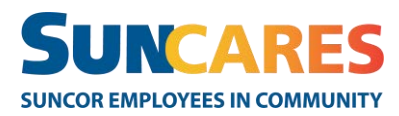

#### **How to update your SunCares profile**

#### **Quick Reference Guide**

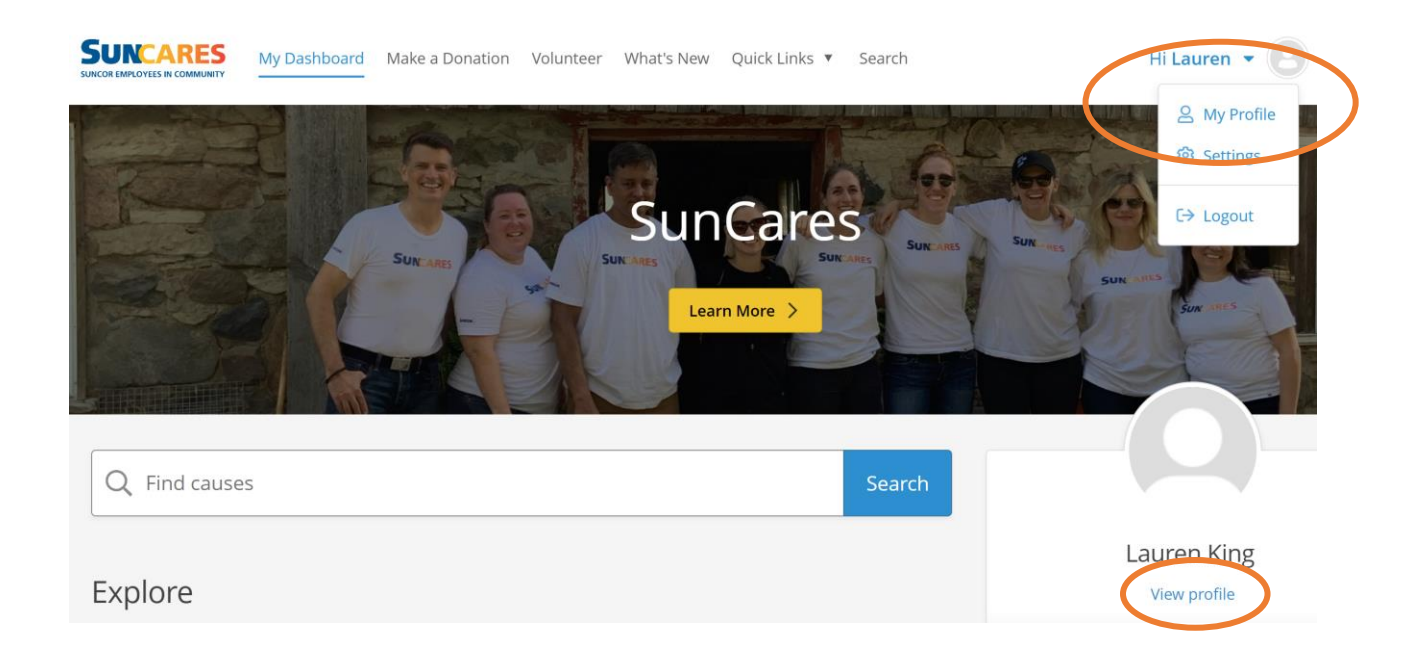

3. Once in "My Profile" there are many opportunities to personalize your account, such as adding your T-shirt size and skills and interests to easily find organizations you care about. There you can also update your login details. o Scroll through the tabs to see the different options available.

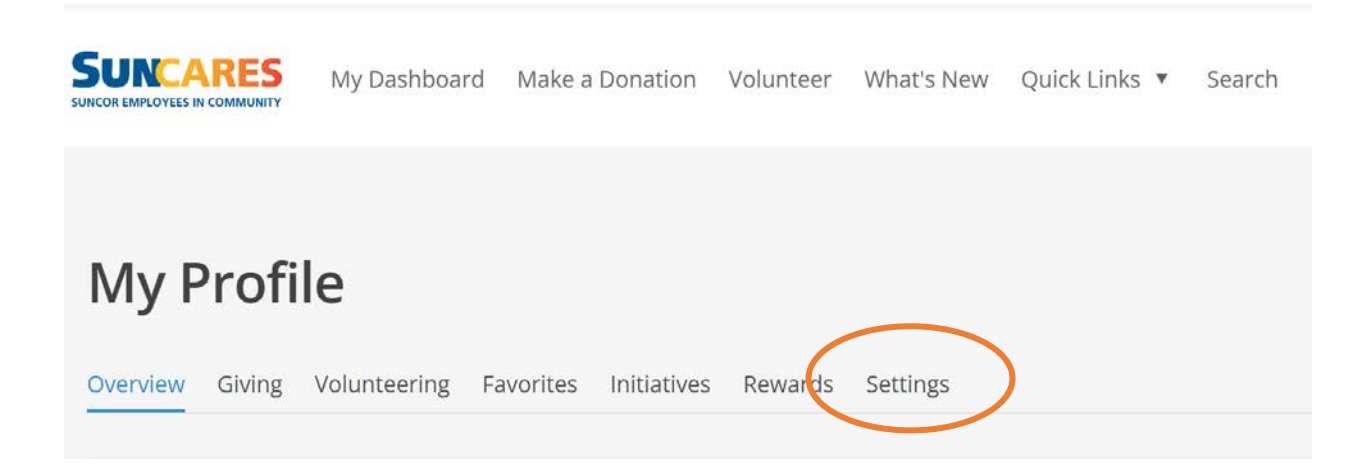

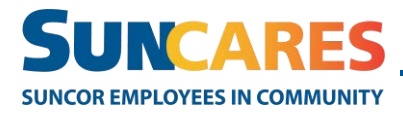

### <span id="page-2-0"></span>Updating your account information

- 1. Under "My Profile" select "Settings" and you will find more opportunities to personalize your profile.
- 2. Click through the options to update:
	- o your local time zone
	- o notification preferences about Rewards and important dates
	- o search location to target nearby opportunities
	- o default privacy settings

### <span id="page-2-1"></span>Updating your e-mail and/or password

- 1. To update your e-mail or password, under "My Profile" select "Settings" and then "Account". There you will find the fields to update:
	- o your preferred email to receive communications from the SunCares program. Note: your email can be either your Suncor email or your personal email.
	- o your SunCares password. Your password does not need to be the same as the password you use to access the Suncor network.
- 2. Once you've made a change, make sure to select "Save".

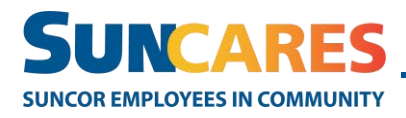

**Quick Reference Guide**

# <span id="page-3-0"></span>**How to update your SunCares profile – Mobile app**

#### Accessing your profile

Once you have logged in to your SunCares account though the app, follow these steps to update your profile:

1. From the homepage, select the "More" option on the bottom of your screen.

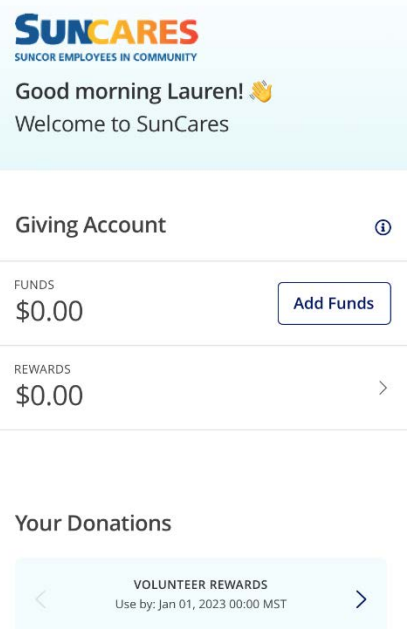

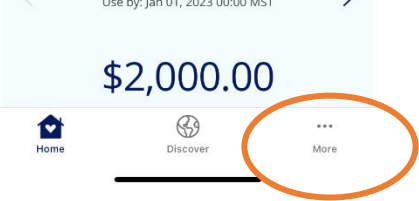

2. Select "My Profile"

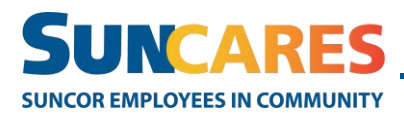

#### **How to update your SunCares profile**

#### **Quick Reference Guide**

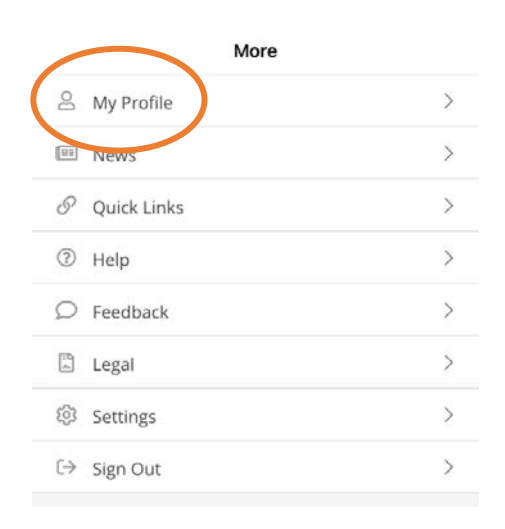

3. From the "My Profile" page you can personalize your account, by adding entering information such as your T-shirt size, skills, and interests to easily find organizations you care about.

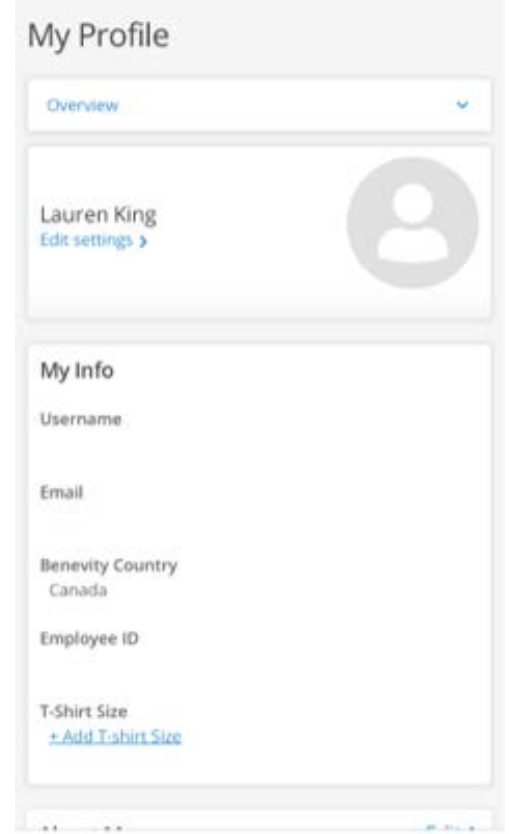

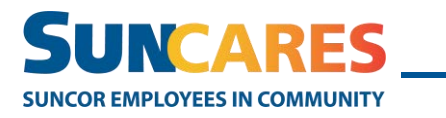

## <span id="page-5-0"></span>Updating your e-mail and/or password

1. To update your e-mail or password, on the "My Profile" page, under your name select "Edit settings".

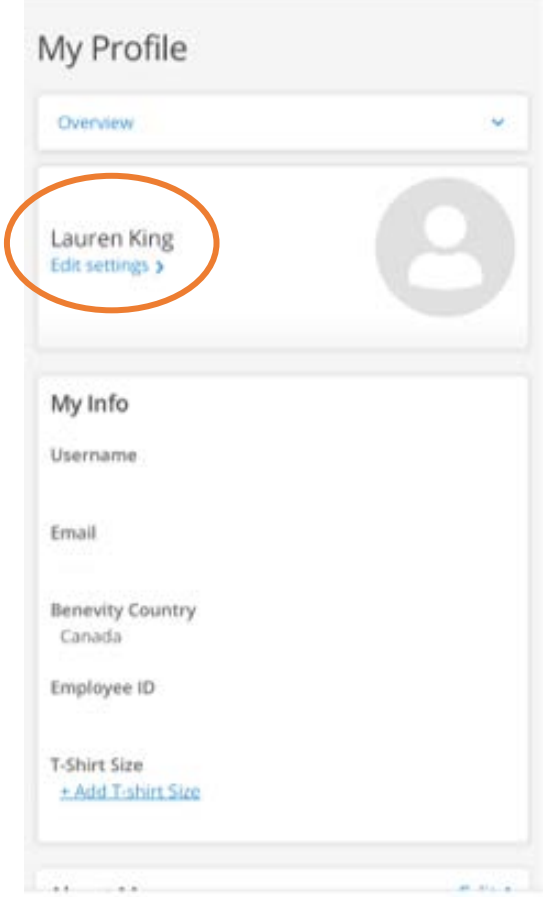

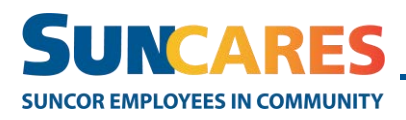

- 2. You are then taken to a page where you can update:
	- $\circ$  your preferred email to receive communications from the SunCares program. Note: your email can be either your Suncor email or your personal email.
	- $\circ$  Your SunCares password. Your password does not need to be the same as the password you use to access the Suncor network.
- 3. Once you've made a change, make sure to select "Save".

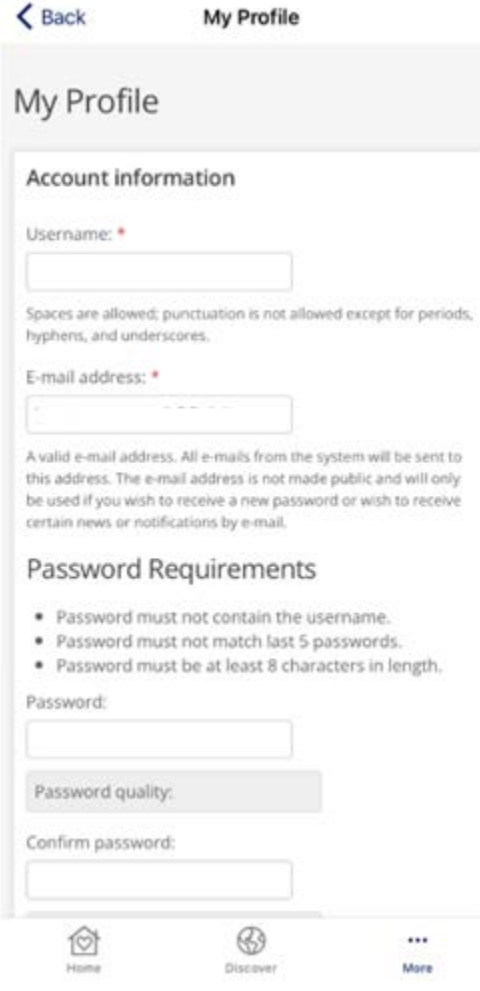